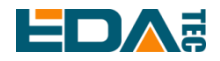

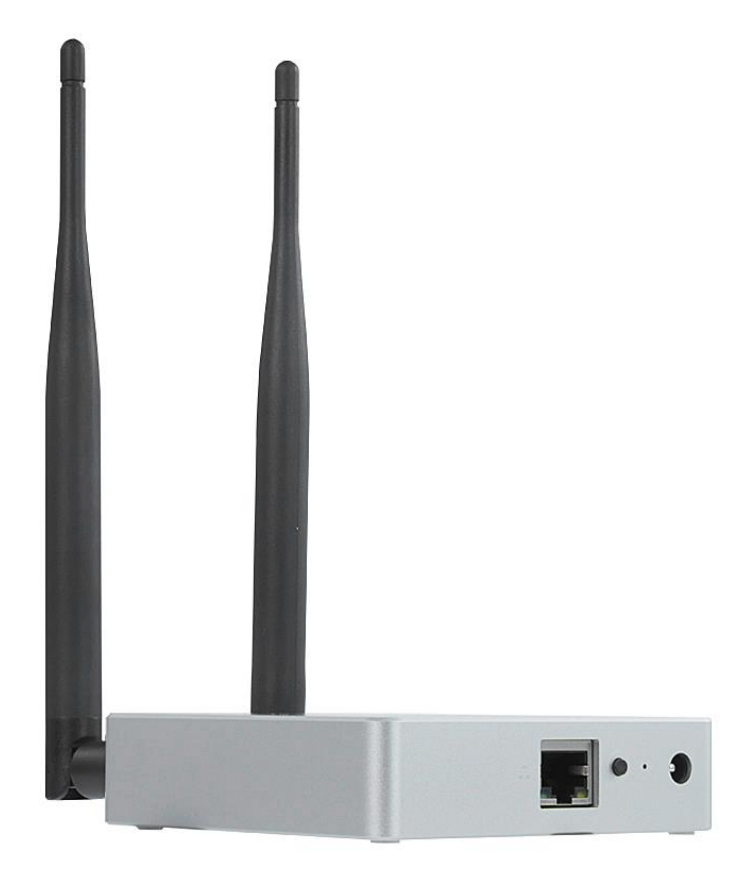

# **ED-GWL2010**

## 一款基于 RASPBERRY PI 4B 设计的室内轻网关

上海晶珩电子科技有限公司 2023-03-23

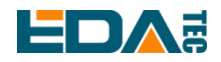

# 版权声明

ED-GWL2010 及其相关知识产权为上海晶珩电子科技有限公司所有。 上海晶珩电子科技有限公司拥有本文件的版权并保留所有权利。未经上海晶珩电子科技有限公司的书面许 可,不得以任何方式和形式修改、分发或复制本文件的任何部分。

# 免责声明

上海晶珩电子科技有限公司不保证本手册中的信息是最新的、正确的、完整的或高质量的。上海晶珩电子 科技有限公司也不对这些信息的进一步使用作出保证。如果由于使用或不使用本手册中的信息,或由于使 用错误或不完整的信息而造成的物质或非物质相关损失,只要没有证明是上海晶珩电子科技有限公司的故 意或过失,就可以免除对上海晶珩电子科技有限公司的责任索赔。上海晶珩电子科技有限公司明确保留对 本手册的内容或部分内容进行修改或补充的权利,无需特别通知。

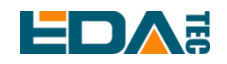

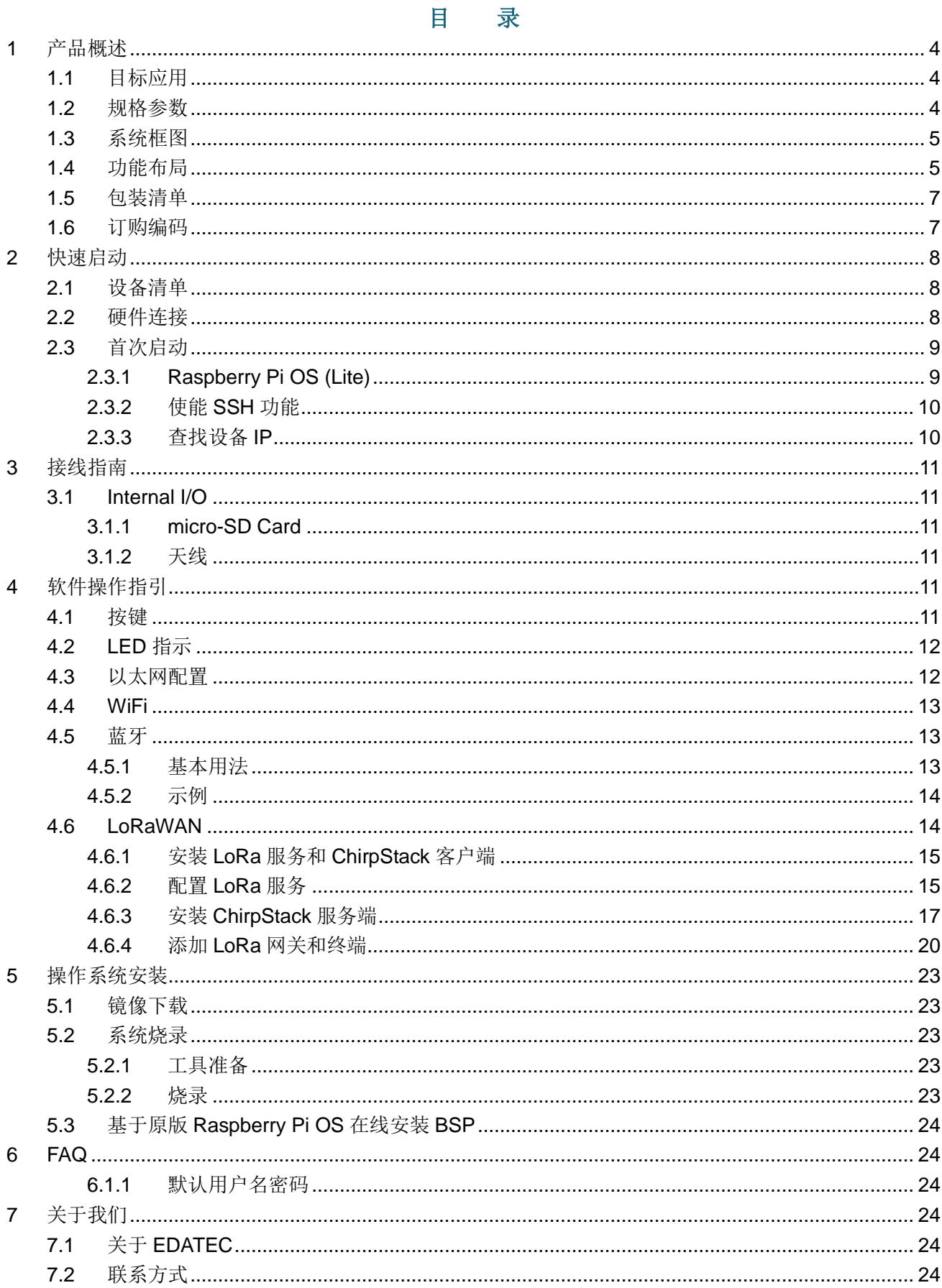

<span id="page-3-0"></span>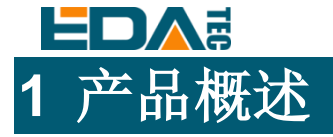

ED-GWL2010 是一款基于 Raspberry Pi 4B 设计的室内轻网关。本产品使用新一代的 SX1302、SX1303 基 带芯片的 LoRa 网关模组,具有传输距离远,节点容量大,接收灵敏度高等特点,此外,本网关性能强劲, 结构轻巧,部署简单,可以大大简化和缩短您的开发门槛和设计时间。

# <span id="page-3-1"></span>**1.1** 目标应用

- LoRa 智能网关
- 智能制造
- 智慧城市
- 智慧交通

## <span id="page-3-2"></span>**1.2** 规格参数

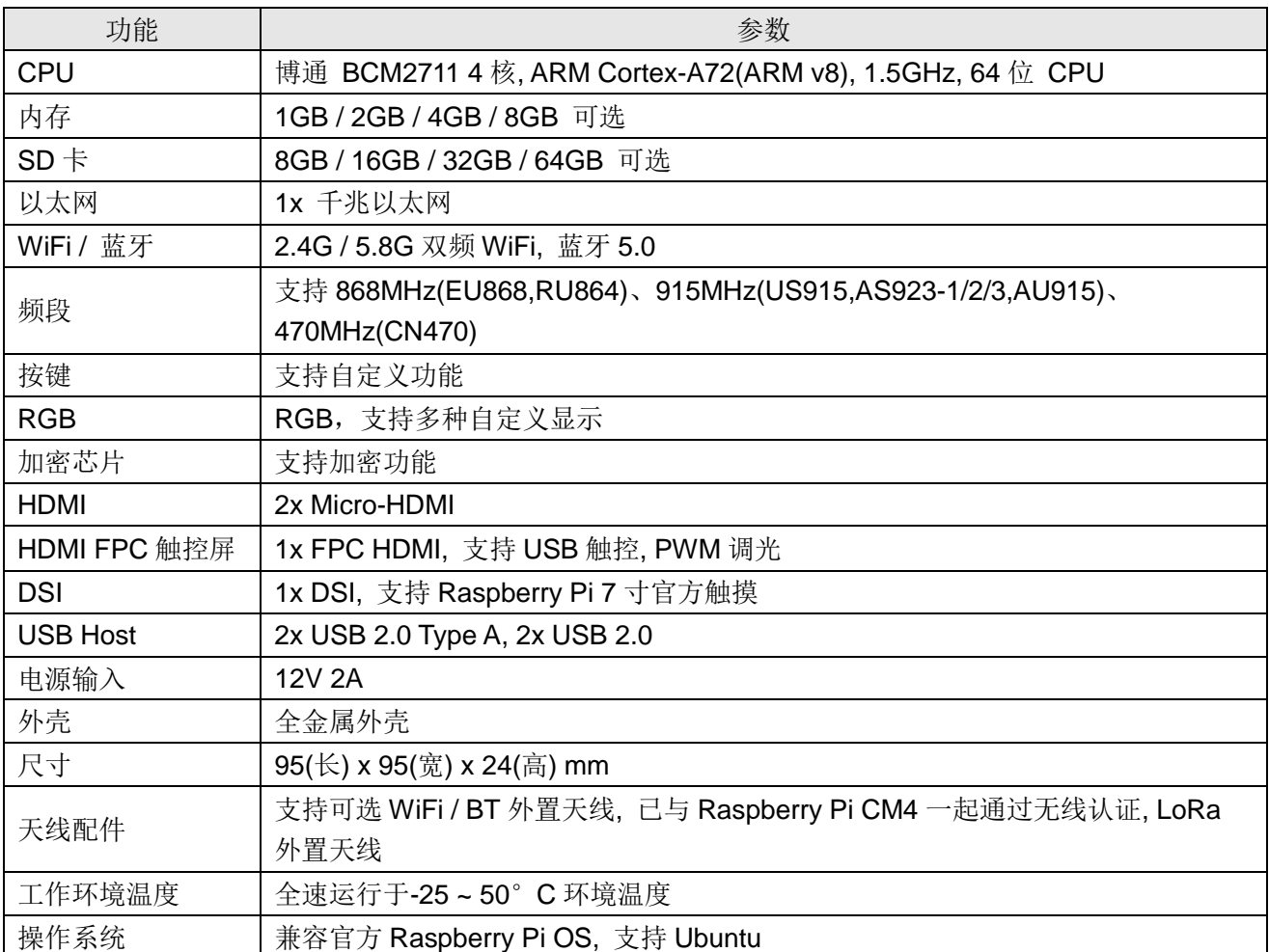

#### **NOTE:**绝大部分接口都被隐藏在外壳之中,仅在外壳上留出电源接口,**RGB** 指示灯和网口。

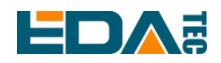

# <span id="page-4-0"></span>**1.3** 系统框图

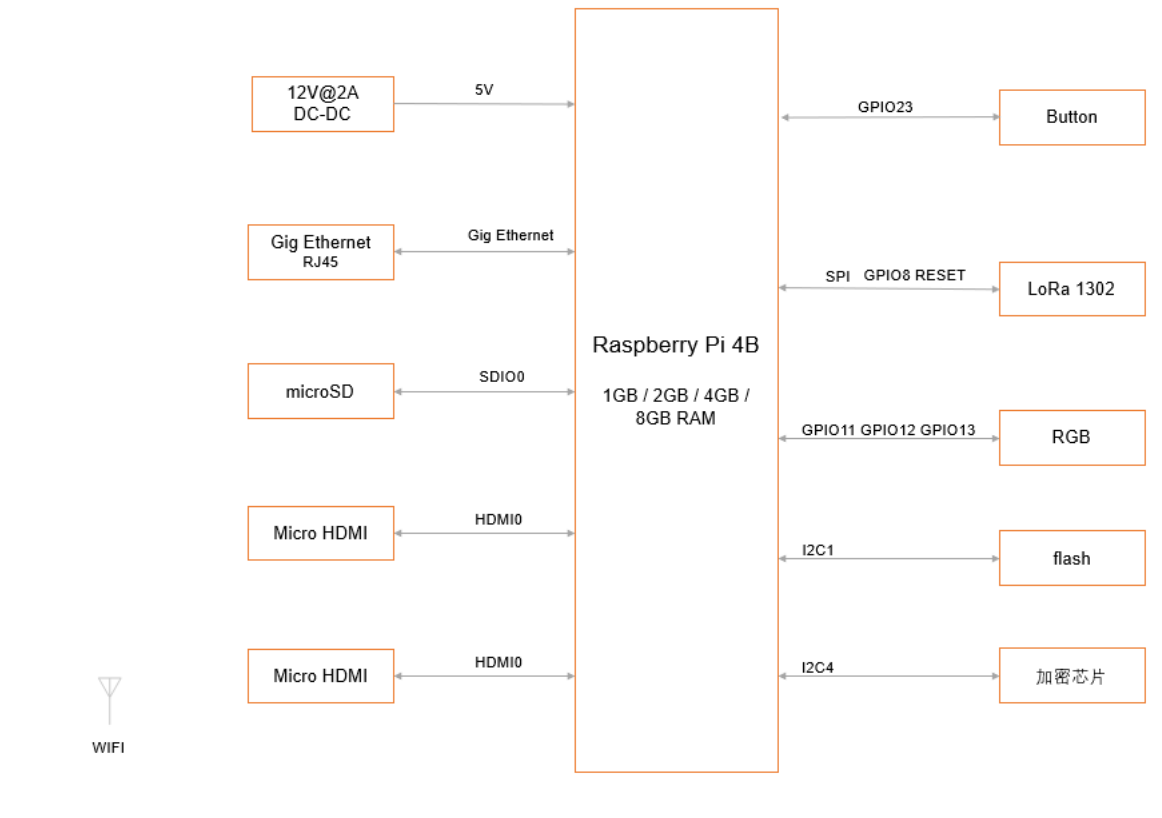

**ED-GWL2010** 

<span id="page-4-1"></span>**1.4** 功能布局

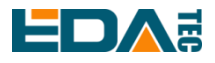

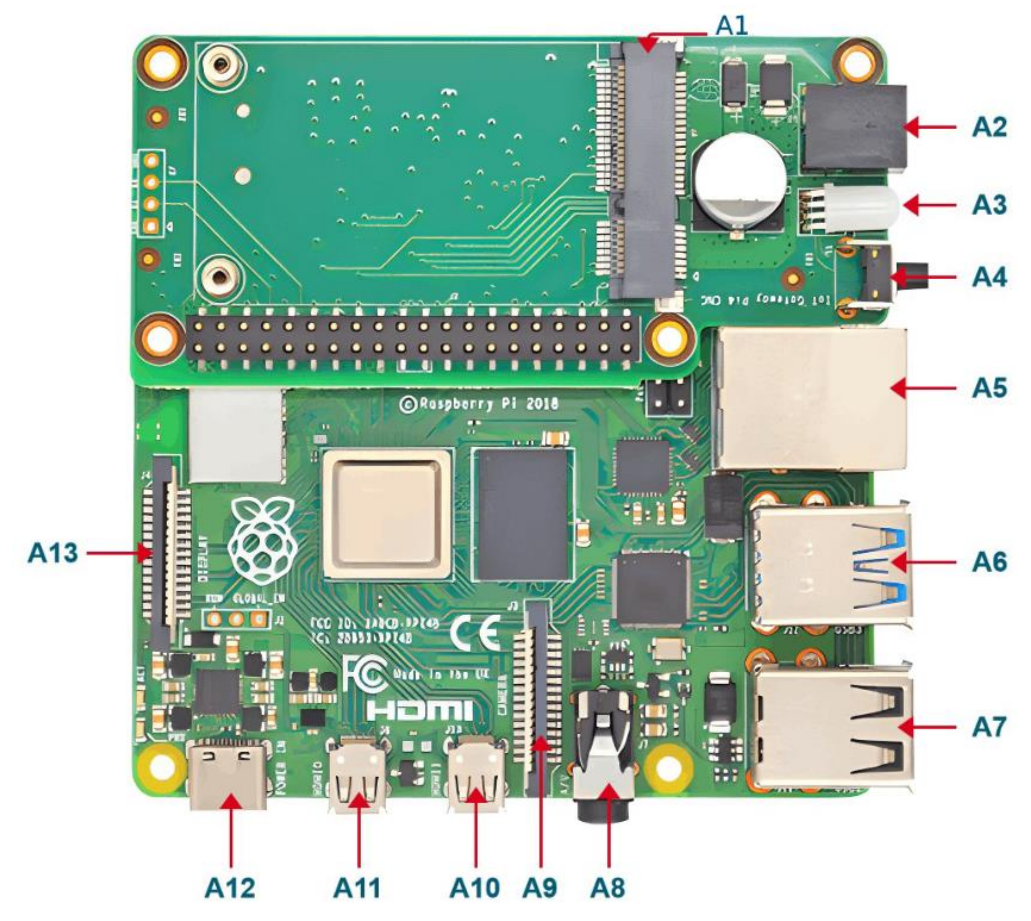

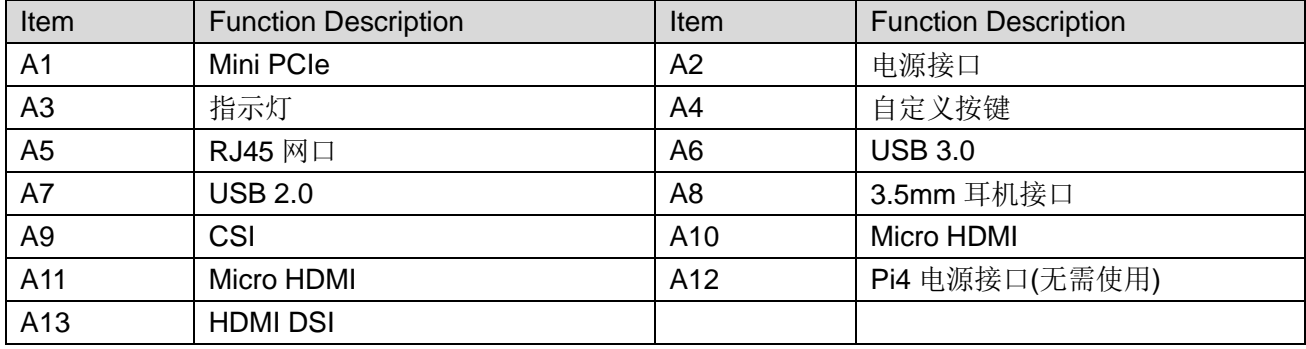

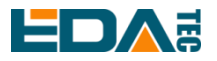

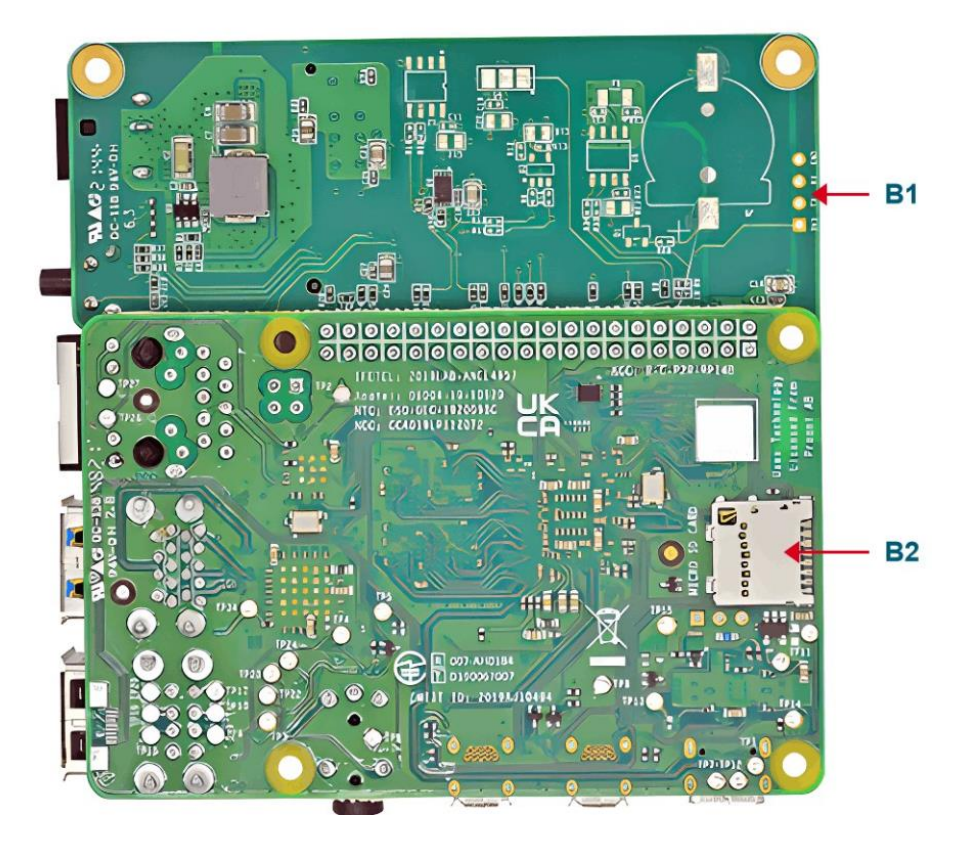

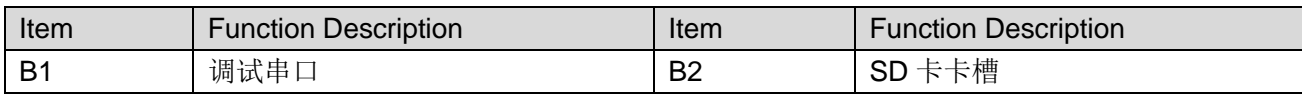

# <span id="page-6-0"></span>**1.5** 包装清单

- 1x ED-GWL2010 主机
- [选配]1x LoRa 天线
- [选配]1x 2.4GHz/5GHz WiFi/BT 天线

# <span id="page-6-1"></span>**1.6** 订购编码

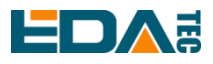

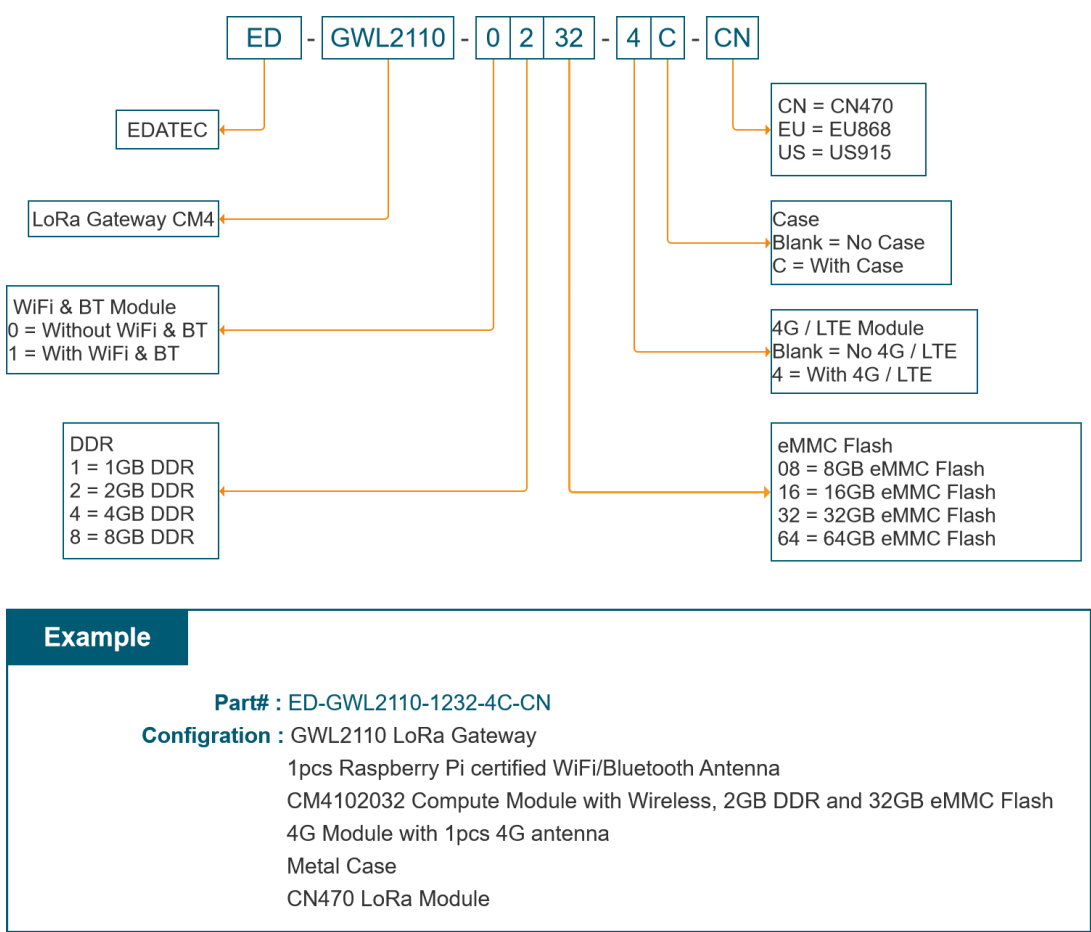

# <span id="page-7-0"></span>**2** 快速启动

# <span id="page-7-1"></span>**2.1** 设备清单

- 1x ED-GWL2010 主机
- 1x WiFi / BT 外置天线
- 1x LoRa 外置天线
- 1x 网线
- 1x 12V@2A 电源适配器

# <span id="page-7-2"></span>**2.2** 硬件连接

1.安装 WiFi 外部天线。

2.安装 LoRa 外部天线。

4.插入网线到以太网网口,网线连接可上网的路由器、交换机等网络设备。

5.插入 ED-GWL2010 的 DC 电源输入口(+12V DC),并给电源适配器供电。

<span id="page-8-0"></span>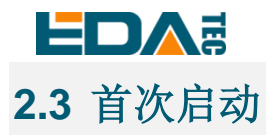

ED-GWL2010 没有电源开关,插入电源线,系统将会开始启动。

## <span id="page-8-1"></span>**2.3.1 Raspberry Pi OS (Lite)**

如果您使用我们提供的系统镜像,系统启动后会使用用户名 pi 自动登入,默认密码为 raspberry。

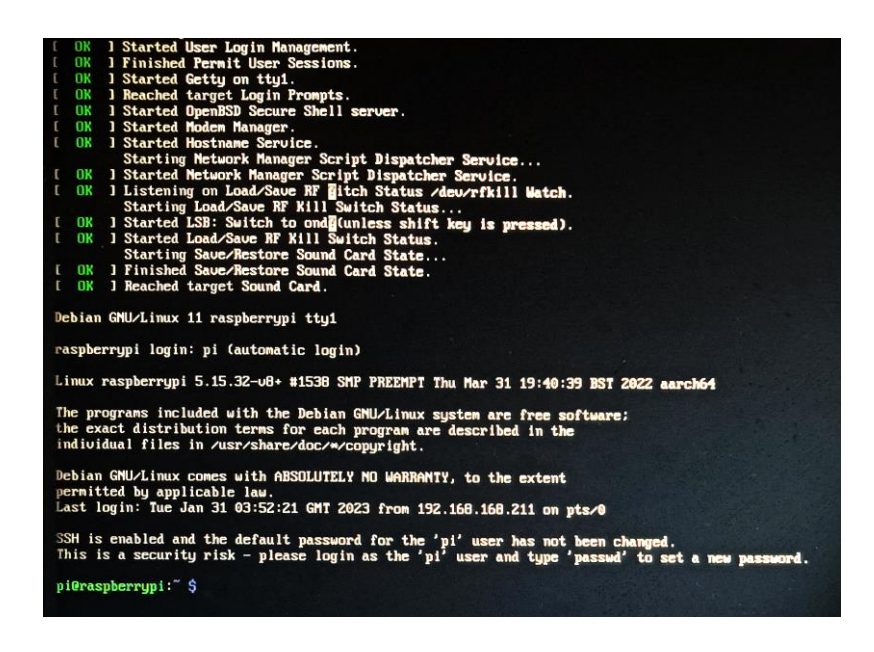

如果您使用官方系统镜像,并且烧录前没有配置镜像,首次启动时,会出现配置窗口,需要依次配置键盘 布局,设置用户名及对应密码。

设置配置键盘布局

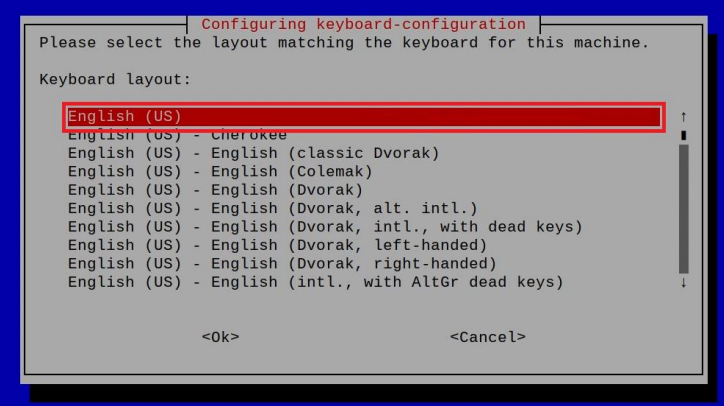

创建新用户名

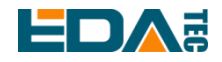

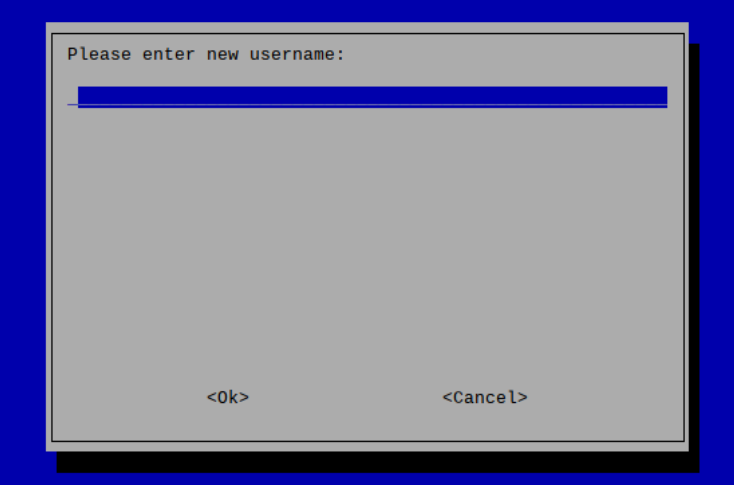

然后按提示设置用户对应的密码,并再次输入密码进行确认。至此您就可以使用刚才设置的用户名及密码 进行登入了。

## <span id="page-9-0"></span>**2.3.2** 使能 **SSH** 功能

我们提供的镜像都已经打开了 SSH 功能,如果使用官方镜像则需要使用一下方法打开 SSH 功能。

#### **2.3.2.1 raspi-config** sudo raspi-config

- 1. 选择 3 Interface Options
- 2. 选择 I2 SSH
- 3. Would you like the SSH server to be enabled? 选 Yes
- 4. 选择右下角 Finish

#### **2.3.2.2** 添加空文件使能 **SSH**

在 boot 分区中放入一个名为 ssh 的空文件, 设备上电后将会自动使能 SSH 功能。

### <span id="page-9-1"></span>**2.3.3** 查找设备 **IP**

- 设备开启如果接有显示屏可以使用 ifconfig 命令查看当前设备 IP
- 如果没有显示屏,则可以通过路由器查看分配的 IP
- 如果没有显示屏, 则可以下载 Nmap 工具扫描当前网络下的 IP nmap 支持 Linux、macOS、Windows 等多个平台。如果希望使用 nmap 扫描 192.168.3.0~255 的网 段,则可以使用以下命令:

nmap -sn 192.168.3.0/24

等待一段时间后即会输出结果,类似与下方输出:

Starting Nmap 7.92 ( https://nmap.org ) at 2022-12-30 21:19 中国标准时间

Nmap scan report for 192.168.3.1 (192.168.3.1)

Host is up (0.0010s latency).

MAC Address: XX:XX:XX:XX:XX:XX (Phicomm (Shanghai))

Nmap scan report for DESKTOP-FGEOUUK.lan (192.168.3.33)

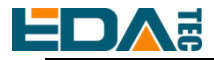

Host is up (0.0029s latency). MAC Address: XX:XX:XX:XX:XX:XX (Dell) Nmap scan report for 192.168.3.66 (192.168.3.66) Host is up. Nmap done: 256 IP addresses (3 hosts up) scanned in 11.36 seconds

<span id="page-10-0"></span>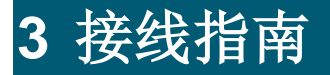

# <span id="page-10-1"></span>**3.1 Internal I/O**

## <span id="page-10-2"></span>**3.1.1 micro-SD Card**

ED-GWL2010 内部集成有 Raspberry Pi 4B, 它具有一个 micro SD 卡插槽, 请将烧录好系统的 micro SD 卡入 micro SD 卡插槽。

## <span id="page-10-3"></span>**3.1.2** 天线

ED-GWL2010 有两根外置天线, 分别为 WIFI/BT 天线和 LoRa 天线, 二者并不通用, 所以不可以混用。

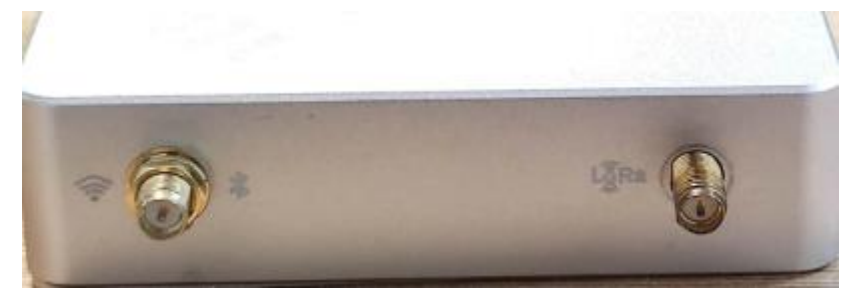

根据天线旁边图标提示,左面安装 WIFI/BT 天线,右边安装 LoRa 天线。在天线上也贴有纸质标识。

# <span id="page-10-4"></span>**4** 软件操作指引

## <span id="page-10-5"></span>**4.1** 按键

ED-GWL2010 具有 1 路用户自定义按键, 连接到 CPU 的 GPIO23 管脚, 默认状态下为高电平, 当按键按 下时,该管脚为低电平。

我们使用 raspi-gpio 命令进行测试,按键未按下时查询 GPIO23 管脚

raspi-gpio get 23 GPIO 23: level=1 fsel=0 func=INPUT

level 为 1 表示 GPIO23 管脚为高电平。

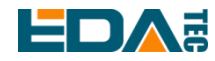

按键按下时,查询 GPIO23 管脚

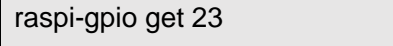

GPIO 23: level=0 fsel=0 func=INPUT

level 为 0 表示 GPIO23 管脚为低电平。

## <span id="page-11-0"></span>**4.2 LED** 指示

ED-GWL2010 具有一个 RGB 三色 LED 指示灯。与 CPU 的 GPIO 管脚对应如下:

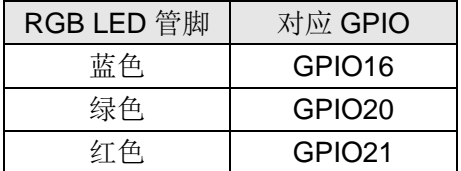

GPIO 输出为低时,对应 LED 有效。

我们使用 raspi-gpio 命令进行操作, 配置参数为 op 表示设置为输出, dl 设置管脚为低电平, dh 设置管脚 为高电平。

LED 显示为蓝色

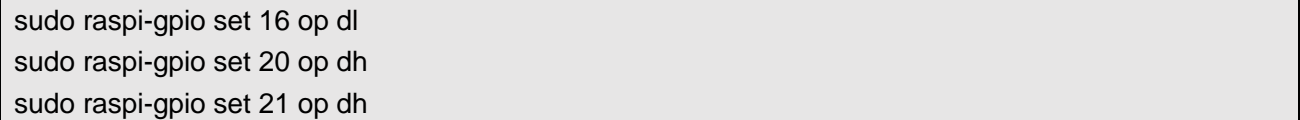

LED 显示为绿色

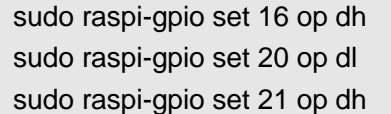

#### LED 显示为红色

sudo raspi-gpio set 16 op dh sudo raspi-gpio set 20 op dh sudo raspi-gpio set 21 op dl

#### LED 显示为黄色

sudo raspi-gpio set 16 op dh sudo raspi-gpio set 20 op dl sudo raspi-gpio set 21 op dl

# <span id="page-11-1"></span>**4.3** 以太网配置

ED-GWL2010 具有一路自适应 10/100/1000Mbsp 以太网接口。

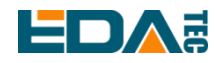

树莓派官方系统默认使用的 dhcpcd 作为网络管理工具。

设置静态 IP 通过修改/etc/dhcpcd.conf 来设置, 示例设置 eth0, 用户可以根据自己的不同需要设置 wlan0 等网络接口。

interface eth0 static ip\_address=192.168.0.10/24 static routers=192.168.0.1

static domain\_name\_servers=192.168.0.1 8.8.8.8 fd51:42f8:caae:d92e::1

## <span id="page-12-0"></span>**4.4 WiFi**

ED-GWL2010 支持 2.4/5.8 GHz IEEE 802.11 b/g/n WiFi。

树莓派官方系统默认使用的 dhcpcd 作为网络管理工具。

#### sudo raspi-config

- 1. 选择 1 System Options。
- 2. 选择 S1 Wireless LAN。
- 3. 在 Select the country in which the Pi is to be used 窗口中选择您的国家,然后选择 OK, 此提示仅在 第一次设置 WIFI 时出现。
- 4. Please enter SSID, 输入 WIFI SSID 名称。
- 5. Please enter passphrase. Leave it empty if none, 输入密码, 然后重启设备即可。

# <span id="page-12-1"></span>**4.5** 蓝牙

ED-GWL2010 支持蓝牙 4.2, 同时支持蓝牙低功耗(BLE), 蓝牙功能默认是开启的。

可使用 bluetoothctl 扫描,配对,连接蓝牙设备,请参考 [ArchLinux-Wiki-Bluetooth](https://wiki.archlinux.org/title/bluetooth) 指引配置和使用蓝牙。

## <span id="page-12-2"></span>**4.5.1** 基本用法

扫描:

bluetoothctl scan on/off

发现:

bluetoothctl discoverable on/off

信任设备:

bluetoothctl trust [MAC]

连接设备:

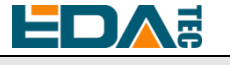

bluetoothctl connect [MAC]

断开设备:

bluetoothctl disconnect [MAC]

## <span id="page-13-0"></span>**4.5.2** 示例

进入 bluetootch shell sudo bluetoothctl

使能 Bluetooth

power on

扫描设备

scan on

Discovery started [CHG] Controller B8:27:EB:85:04:8B Discovering: yes [NEW] Device 4A:39:CF:30:B3:11 4A-39-CF-30-B3-11

查找开启的蓝牙设备名称, 这里测试开启的蓝牙设备名称是 test

devices

Device 6A:7F:60:69:8B:79 6A-7F-60-69-8B-79 Device 67:64:5A:A3:2C:A2 67-64-5A-A3-2C-A2 Device 56:6A:59:B0:1C:D1 Lefun Device 34:12:F9:91:FF:68 test

配对 test 设备

pair 34:12:F9:91:FF:68 Attempting to pair with 34:12:F9:91:FF:68 [CHG] Device 34:12:F9:91:FF:68 ServicesResolved: yes [CHG] Device 34:12:F9:91:FF:68 Paired: yes Pairing successful

连接蓝牙

trust 34:12:F9:91:FF:68 [CHG] Device 34:12:F9:91:FF:68 Trusted: yes Changing 34:12:F9:91:FF:68 trust succeeded

## <span id="page-13-2"></span><span id="page-13-1"></span>**4.6 LoRaWAN**

ED-GWL2010 支持 LoRaWAN 开源服务平台 ChirpStack, 请参考如下步骤进行安装和配置。

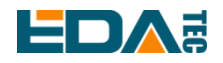

## <span id="page-14-0"></span>**4.6.1** 安装 **LoRa** 服务和 **ChirpStack** 客户端

#### 我们通过 APT 的方式进行安装。

添加 edatec APT 仓库

\$ curl -sS https://apt.edatec.cn/pubkey.gpg | sudo apt-key add -

\$ echo "deb https://apt.edatec.cn/raspbian stable main" | sudo tee /etc/apt/sources.list.d/edatec.list

\$ sudo apt update

\$ sudo apt install -y ed-gwl-pktfwd

安装 ChirpStack

\$ sudo apt install -y apt-transport-https dirmngr

\$ sudo apt-key adv --keyserver keyserver.ubuntu.com --recv-keys 1CE2AFD36DBCCA00

\$ echo "deb https://artifacts.chirpstack.io/packages/4.x/deb stable main" | sudo tee

/etc/apt/sources.list.d/chirpstack.list

\$ sudo apt update

\$ sudo apt install -y chirpstack-gateway-bridge

修改 config.txt

[all] dtparam=i2c\_arm=on dtparam=spi=on

gpio=16=op,dl gpio=20=op,dl gpio=21=op,dl

修改/etc/modules,在最后面添加 i2c-dev i2c-dev

ED-GWL2110 使用 i2c-1 和 spidev0.0。

#### <span id="page-14-1"></span>**4.6.2** 配置 **LoRa** 服务

#### **4.6.2.1 pktfwd** 配置

# update region \$ cat /etc/ed\_gwl/region EU868 # EU868 / US915

pktfwd 使用 1700 作为 UDP 端口

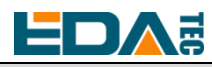

\$ sudo systemctl restart ed-pktfwd.service

#### **4.6.2.2 chirpstack-gateway-bridge** 的配置

```
您可以使用 nano 进行配置文件 chirpstack-gateway-bridge.toml 的编辑
```

```
$ sudo nano /etc/chirpstack-gateway-bridge/chirpstack-gateway-bridge.toml
```

```
# This configuration provides a Semtech UDP packet-forwarder backend and
# integrates with a MQTT broker. Many options and defaults have been omitted
# for simplicity.
#
# See https://www.chirpstack.io/gateway-bridge/install/config/ for a full
# configuration example and documentation.
# Gateway backend configuration.
[backend]
# Backend type.
type="semtech_udp"
    # Semtech UDP packet-forwarder backend.
    [backend.semtech_udp]
    # ip:port to bind the UDP listener to
    #
    # Example: 0.0.0.0:1700 to listen on port 1700 for all network interfaces.
   # This is the listener to which the packet-forwarder forwards its data
   # so make sure the 'serv_port_up' and 'serv_port_down' from your
    # packet-forwarder matches this port.
   udp bind = "0.0.0.0:1700"# Integration configuration.
 [integration]
# Payload marshaler.
#
# This defines how the MQTT payloads are encoded. Valid options are:
# * protobuf: Protobuf encoding
# * json: JSON encoding (easier for debugging, but less compact than 'protobuf')
 marshaler="protobuf"
    # MQTT integration configuration.
    [integration.mqtt]
    # Event topic template.
   event_topic_template="eu868/gateway/{{ .GatewayID }}/event/{{ .EventType }}"
```
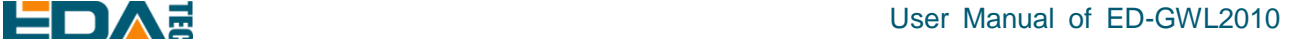

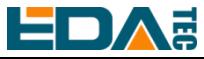

 # Command topic template. command\_topic\_template="eu868/gateway/{{ .GatewayID }}/command/#" # MQTT authentication. [integration.mqtt.auth] # Type defines the MQTT authentication type to use. # # Set this to the name of one of the sections below. type="generic" # Generic MQTT authentication. [integration.mqtt.auth.generic] # MQTT server (e.g. scheme://host:port where scheme is tcp, ssl or ws) server="tcp://127.0.0.1:1883" # Connect with the given username (optional) username="" # Connect with the given password (optional) password=""

'event\_topic\_template / command\_topic\_template' 需要修改带有网关区域的前缀。 **Example:**

event\_topic\_template="eu868/gateway/{{ .GatewayID }}/event/{{ .EventType }}"

如果您使用 US915 或 CN470 模块请将前缀 eu868 修改为 us915\_0 / cn470\_10 event\_topic\_template="us915\_0/gateway/{{ .GatewayID }}/event/{{ .EventType }}"

 integration.mqtt 服务器地址需要是您的 chirpstack 服务器 \$ sudo systemctl restart chirpstack-gateway-bridge.service

修改 chirpstack-gateway-bridge.toml 配置后,重启 chirpstack-gateway-bridge 服务生效。

#### **4.6.2.3 Reboot**

\$ sudo reboot

### <span id="page-16-0"></span>**4.6.3** 安装 **ChirpStack** 服务端

配置云端服务器,配置之前首先需要在服务器安装 docker。

安装 docker: <https://docs.docker.com/get-docker/>

安装 docker-compose

sudo apt install docker-compose

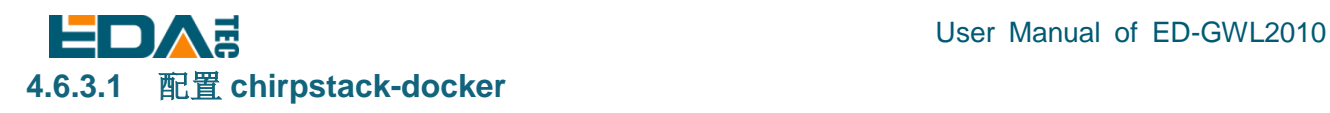

#### 我们采用 docker 容器的方式部署 ChirpStack 服务端。

\$ git clone https://github.com/chirpstack/chirpstack-docker.git

需要对 chirpstack-docker 的 docker-compose.yml 进行配置。

\$ cd chirpstack-docker

\$ nano docker-compose.yml

# Remove the chirpstack-gateway-bridge, because we run the bridge on gateway.

删除红色字体部分。

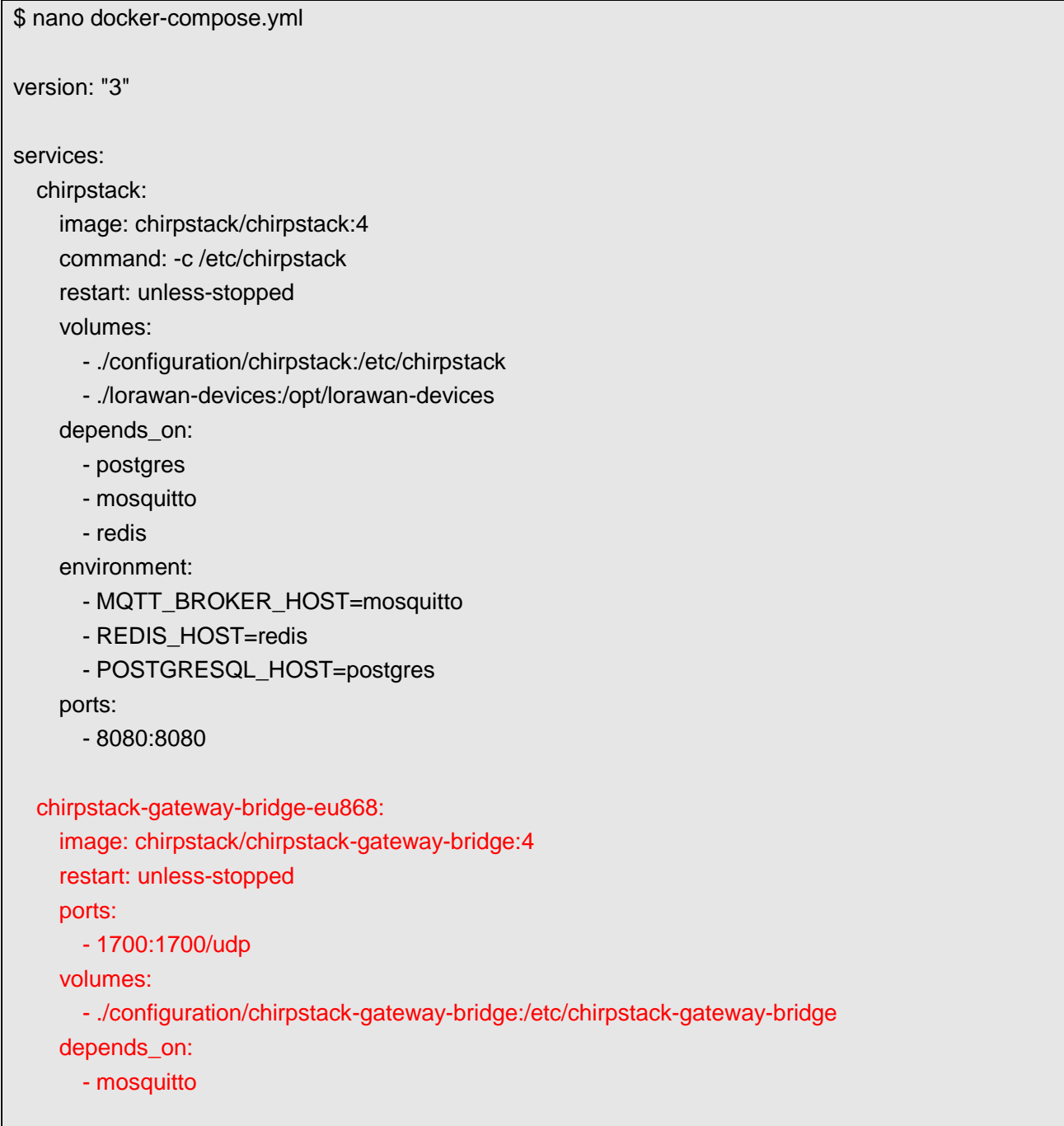

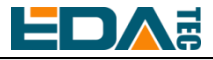

chirpstack-rest-api:

image: chirpstack/chirpstack-rest-api:4

restart: unless-stopped

command: --server chirpstack:8080 --bind 0.0.0.0:8090 --insecure

ports:

- 8090:8090

depends\_on:

- chirpstack

postgres:

image: postgres:14-alpine

restart: unless-stopped

volumes:

- ./configuration/postgresql/initdb:/docker-entrypoint-initdb.d

- postgresqldata:/var/lib/postgresql/data

environment:

- POSTGRES\_PASSWORD=root

redis:

 image: redis:7-alpine restart: unless-stopped volumes: - redisdata:/data

 mosquitto: image: eclipse-mosquitto:2 restart: unless-stopped ports: - 1883:1883 volumes: - ./configuration/mosquitto/mosquitto.conf:/mosquitto/config/mosquitto.conf volumes: postgresqldata:

启动 chirpstack 服务端

redisdata:

\$ docker-compose up -d

#### **4.6.3.2** 登录 **chirpstack** 服务管理界面

在 PC 端浏览器输入服务器的 IP 地址和端口号 8080, 在网络正常的情况下会出现登录界面 默认管理员用户名和密码如下:

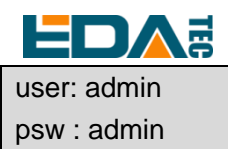

## <span id="page-19-0"></span>**4.6.4** 添加 **LoRa** 网关和终端

#### **4.6.4.1** 获取 **LoRa** 网关 **ID**

执行如下指令即可获得 LoRa 网关的 ID, 在向 chirpstack 服务端添加 LoRa 网关时, 需要填加对应的网关 ID。

\$ /opt/ed-gwl-pktfwd/ed-gateway\_id

#### **4.6.4.2** 添加 **LoRa** 网关

在 PC 端浏览器打开 chirpstack 管理界面,点击 Gateway -> Add gateway,填入设备对应的 Gateway ID, 并设置 Name, 然后点击 Submit, 如果网络连接正确, 稍等片刻即可看到添加的网关变为 Online 状 态。

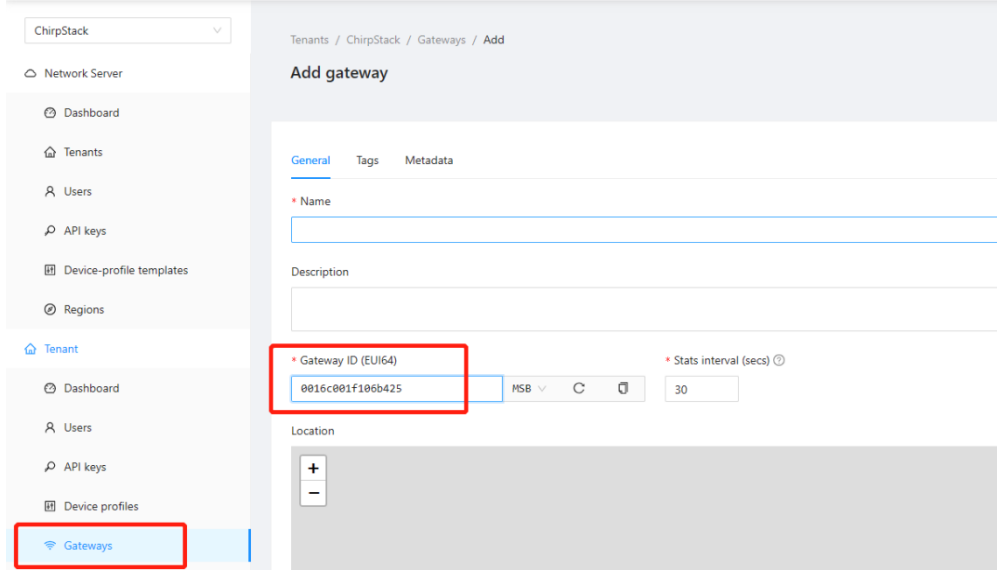

#### **4.6.4.3 Add Device Profile**

点击 Device Profile -> Add device profile 可以进一步完善设备信息。

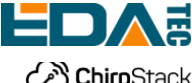

## User Manual of ED-GWL2010

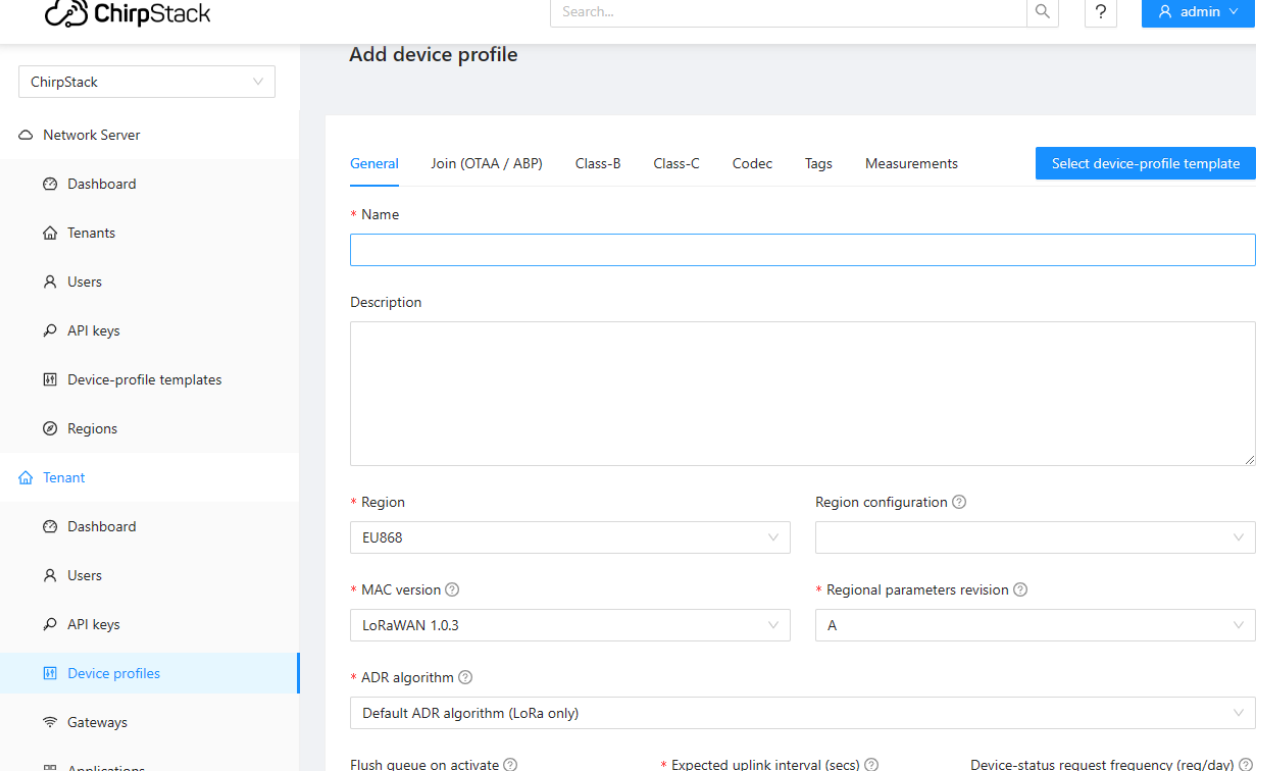

### **4.6.4.4 Add Application**

#### 点击 Applications -> Add application

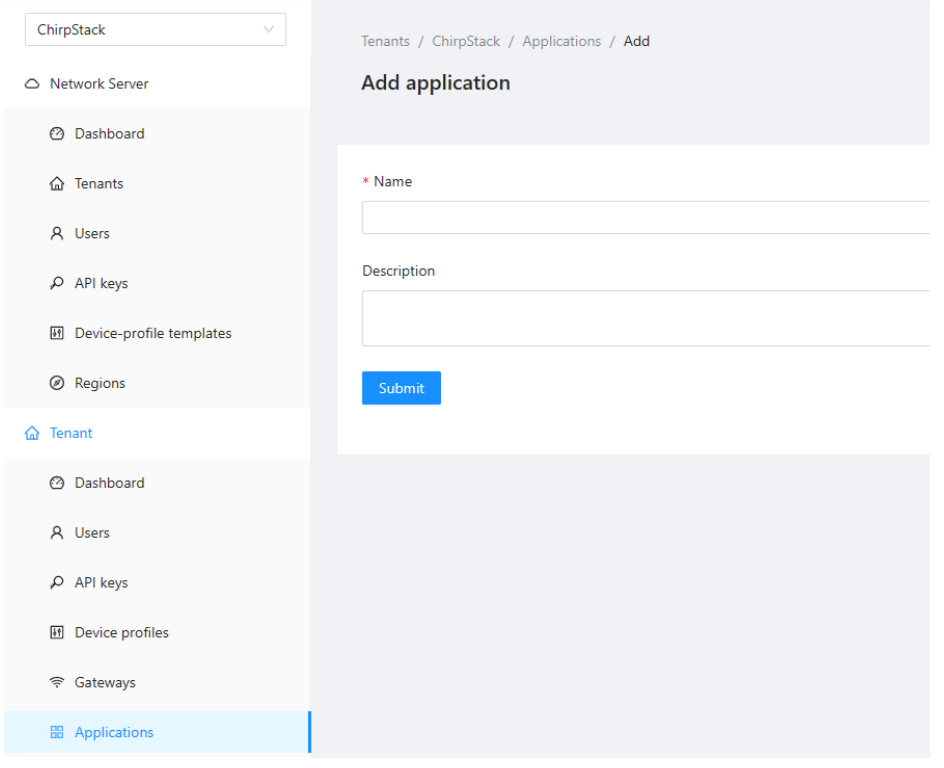

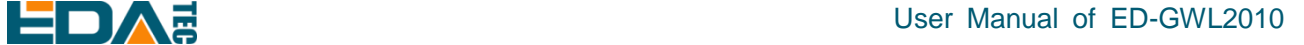

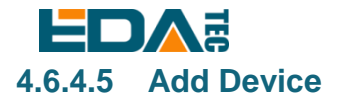

应该知道 LoRa 终端产品的 DevEUI 和 AppKey, 它们由 LoRa 终端设备制作商提供。

点击 Application -> your application -> Add device 进行 LoRa 终端设备的添加。

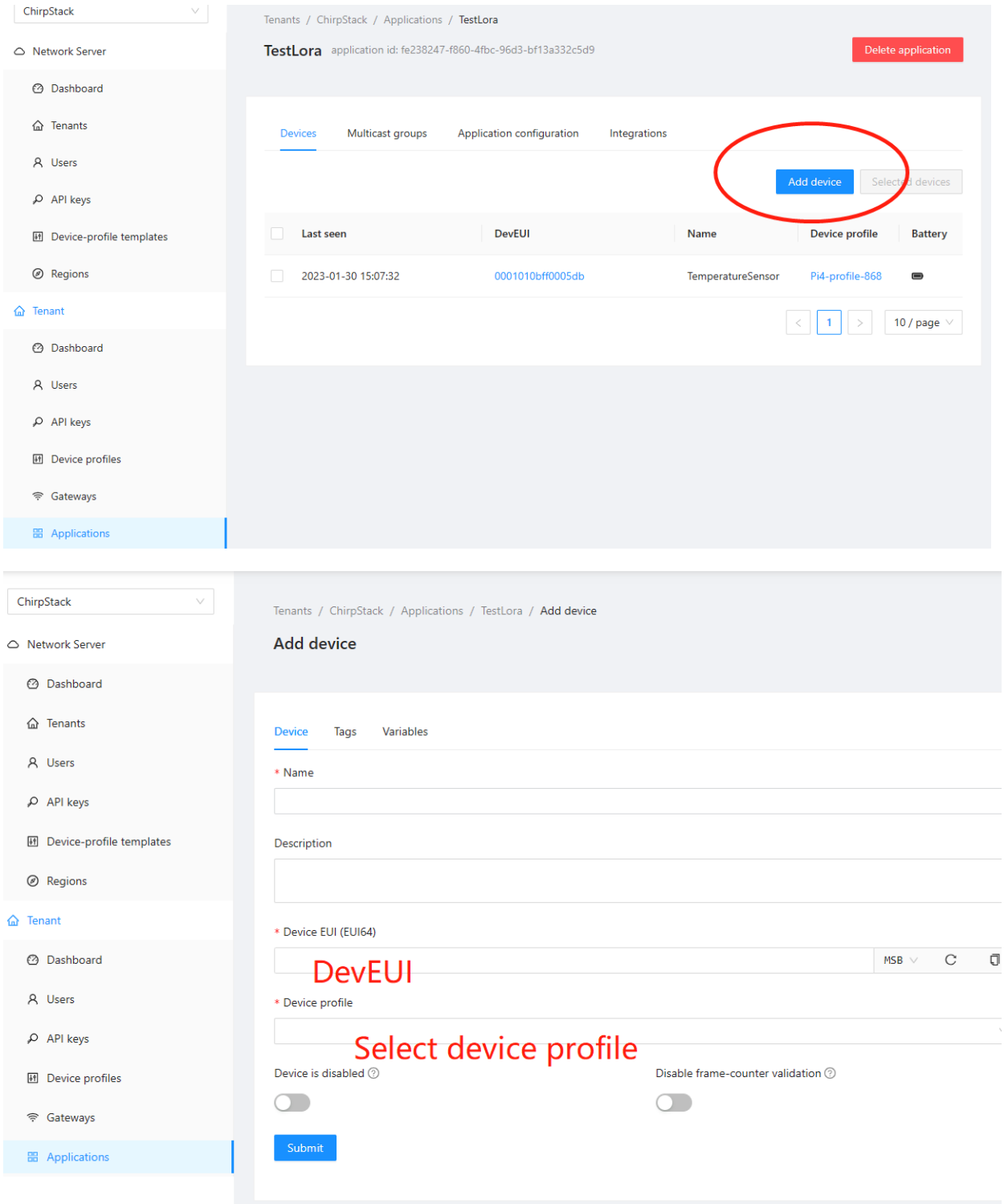

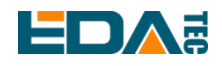

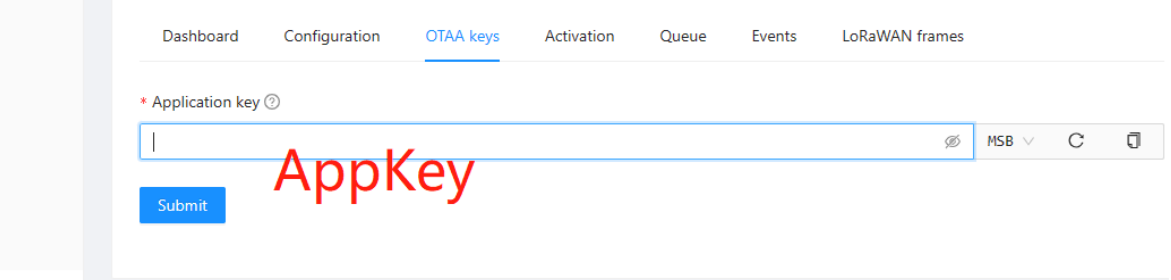

等待几分钟即可看到设备变成 online 状态。

# <span id="page-22-0"></span>**5** 操作系统安装

<span id="page-22-1"></span>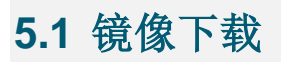

我们提供了出厂镜像,如果系统恢复出厂设置,请点击以下链接下载出厂镜像。

#### **Raspberry Pi OS Lite, 32-bit**

- Release date: February 9th, 2023
- System: 32-bit
- Kernel version: 5.15
- Debian version: 11 (bullseye)
- Downloads: 下载地址 <https://www.123pan.com/s/vjW7Vv-k597A.html>提取码:DeKv

## <span id="page-22-2"></span>**5.2** 系统烧录

## <span id="page-22-3"></span>**5.2.1** 工具准备

推荐烧录使用树莓派官方烧录工具: Raspberry Pi Imager [\(https://downloads.raspberrypi.org/imager/imager\\_latest.exe\)](https://downloads.raspberrypi.org/imager/imager_latest.exe) 格式化工具: SD Card Formatter [\(https://www.sdcardformatter.com/download/\)](https://www.sdcardformatter.com/download/)

#### <span id="page-22-4"></span>**5.2.2** 烧录

- 1. 下载希望烧录的镜像
- 2. 将 SD 卡通过读卡器连接到电脑上
- 3. 打开 SD Card Formatter, 选择 SD 卡盘符, 点击下方 Format 进行格式化
- 4. 格式化完成后打开 Raspberry Pi Imager, 在第一项选择希望烧录的镜像,本地镜像选择自定义镜像, 第二个选择存储卡
- 5. 设置完成后点击烧录,等待烧录结束
- 6. 烧录完成后取下 SD 卡,插入设备启动即可

# <span id="page-23-0"></span>User Manual of ED-GWL2010 **5.3** 基于原版 **Raspberry Pi OS** 在线安装 **BSP**

关于 LoRaWAN 安装参考章节 [4.6 LoRaWAN](#page-13-2)。

# <span id="page-23-1"></span>**6 FAQ**

## <span id="page-23-2"></span>**6.1.1** 默认用户名密码

用户名: pi 密码: raspberry

<span id="page-23-3"></span>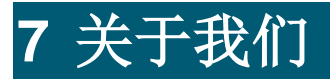

# <span id="page-23-4"></span>**7.1** 关于 **EDATEC**

EDATEC 位于上海, 是 Raspberry Pi 的全球设计合作伙伴之一。我们的愿景是提供基于 Raspberry Pi 技 术平台的物联网、工业控制、自动化、绿色能源和人工智能的硬件解决方案。

我们提供标准的硬件解决方案,定制设计和制造服务,以加快电子产品的开发和上市时间。

# <span id="page-23-5"></span>**7.2** 联系方式

- 邮箱 sales@edatec.cn / support@edatec.cn
- 手机 +86-18621560183
- 网站 https://www.edatec.cn
- 地址 上海市嘉定区嘉罗公路 1661 号 24 栋 301 室